## **Procedure for registration in ACES for NEW ASSESSEE**

## *(User who is NOT already registered in erstwhile SACER/SAP and wish to transact business afresh with CBEC for the first time through ACES):*

1. Kindly go to [www.aces.gov.in](http://www.aces.gov.in/) ----> Select Central Excise / Service Tax (as the case may be) ----> 'New Users to **Click here** to Register with ACES'.

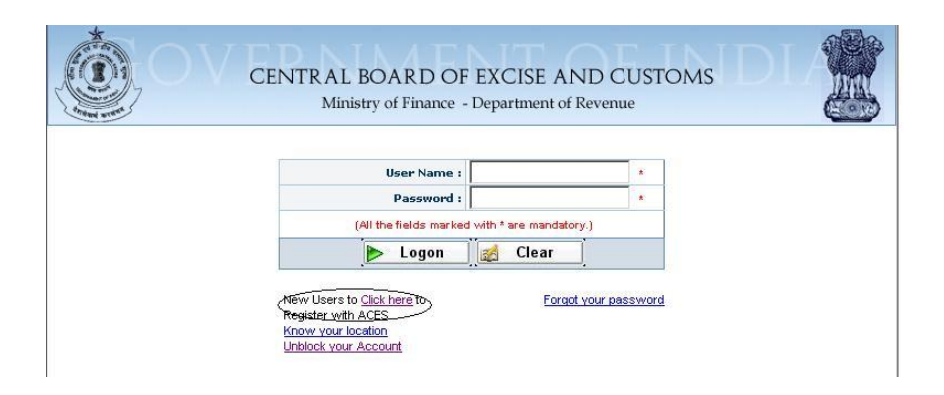

2. Then Assessee will find the following screen wherein he has to fill in relevant details:

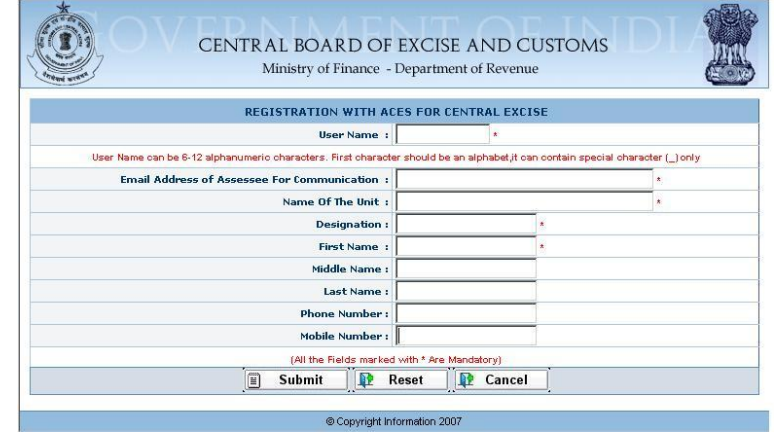

3. After entering the details, press 'Submit' button for submitting the data for further processing:

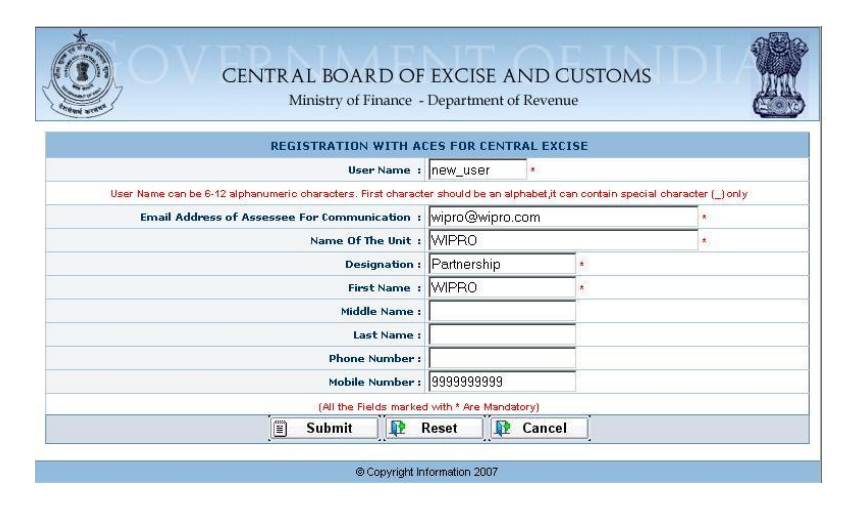

4. After submit, Assessee will find the below screen:

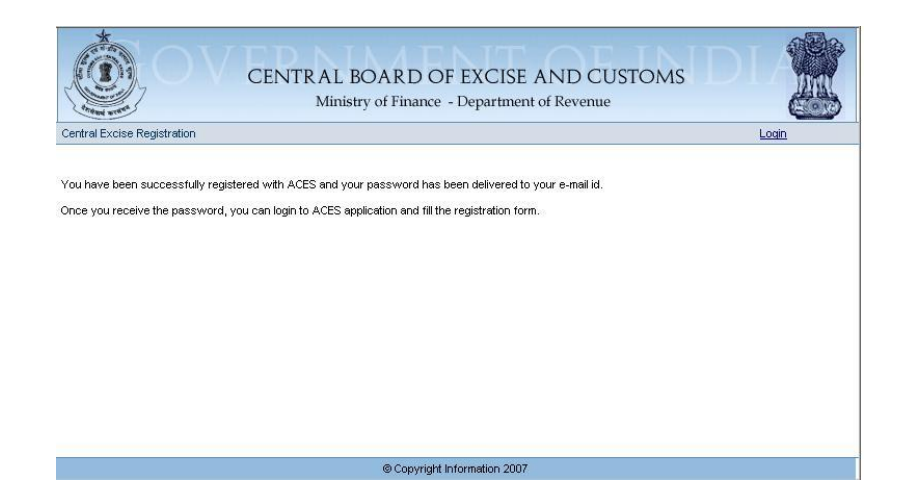

 You will be sent the username and password to the given e-mail ID within 3 to 24 hours. Sample Message description which will be sent to Assessee's registered e-mail-id is shown below for reference:

 *"This is to inform you that the user has been created. The User Name and the Password for the new user are: User Name - ltu\_new1, Password – ohSwZk"*

 *(If you don't receive the username and password even after 24 hours, Please check the Spam/Junk mail folders of your e-mail account for the TPIN mail (as it is possible that the same would have been marked as spam by the e-mail service provider). If the problem of non-receipt of user ID and password persists, please try with fresh/new user name, fill the form and submit as detailed above. Still if you face problem, Contact helpdesk [\(aces.servicedesk@icegate.gov.in\)](mailto:aces.servicedesk@icegate.gov.in) for assistance.)*

5. Now, Assessee can login into ACES using the username and password received in the mail.

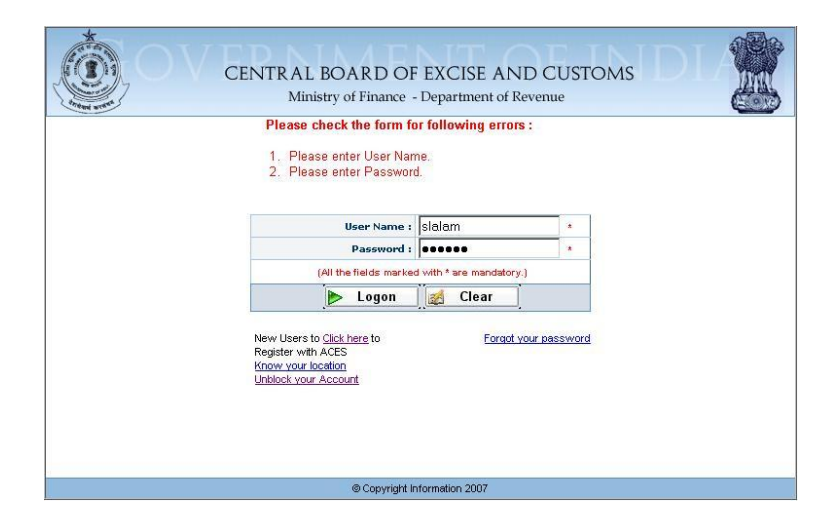

*6.* After Login, Assessee will find the below screen, wherein he is prompted to change the password and enter a *new password of his choice.* 

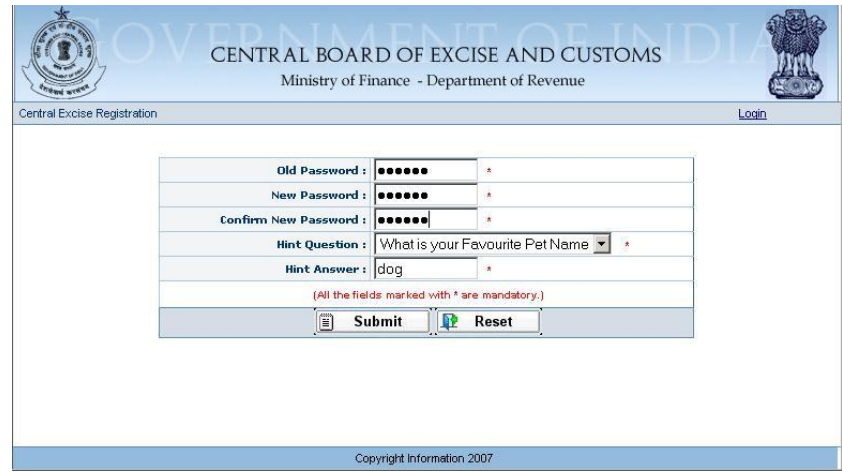

- 7. Please press the Submit button to complete the process.
- 8. It is advised that for accessing ACES Application, please use Internet Explorer *(Standard Version 6.02 to 7.0)* or Mozilla Firefox *(Standard Version upto 3.0).*

\*\*\*\*\*